# <span id="page-0-0"></span>**SoundMAX** コントロール パネルの概要

詳しい機能の説明については、各機能の項目またはラベルをクリックしてください。

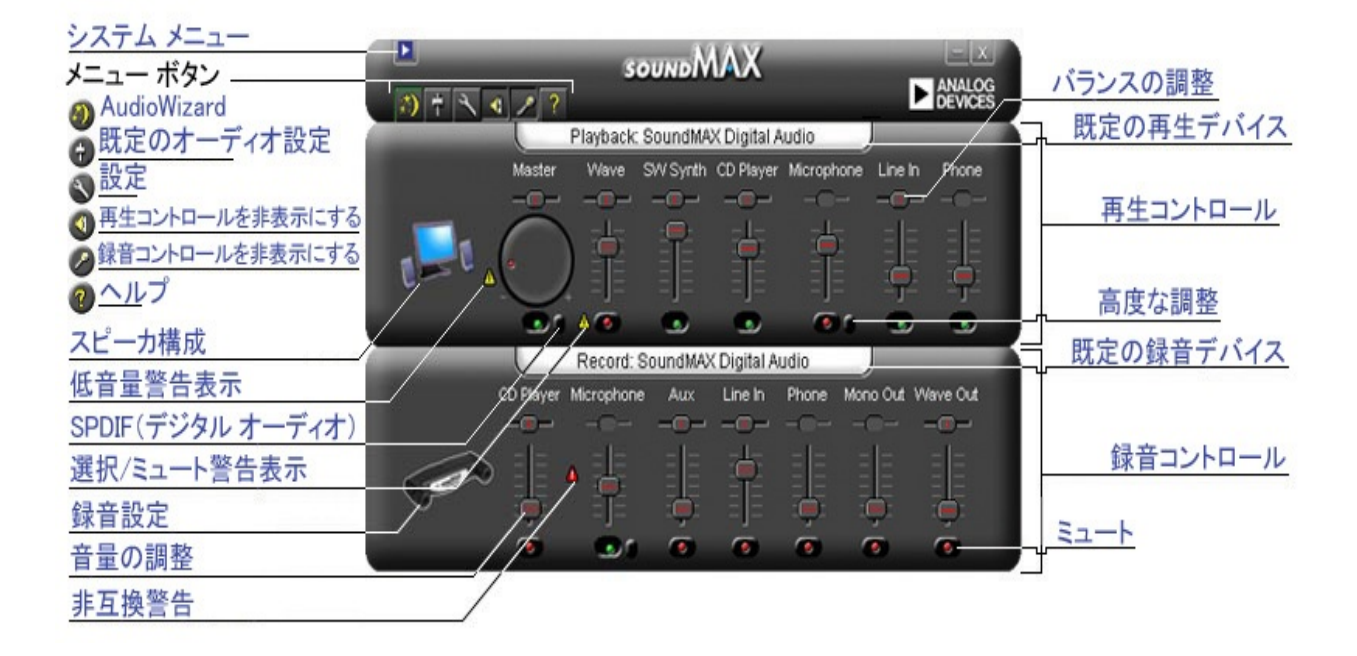

### 音量の調整

[[音量の調整](#page-0-0)] スライダを上にドラッグすると音量が大きくなり、下にド ラッグすると音量が小さくなります。コントロールが選択されている場 合は、矢印キーを使って細かい調整を行ったり、Page Up および Page Down キーで大きな幅で変更を行うこともできます。

#### バランスの調整

バランス コントロールを使用して、左右のスピーカの音声をスムーズに 調整できます。

[[バランスの調整](#page-0-0)] スライダを左右にドラッグして、スピーカのバランス を変更します。コントロールが選択されている場合は、矢印キーを使っ て細かい調整を行うこともできます。

メモ

バランスの調整は、ステレオ デバイスでのみ行うことができます。モノ ラル デバイスの場合は、バランス スライダは灰色に表示されます。

トーンの調整

トーンの調整では、音声のベースとトレブルの音量を変更できます。

[[高度な調整](#page-0-0)] ボタンをクリックし、スライダを上下に動かしてベースお よびトレブルの音量を増減させます。

メモ

これらのコントロールを使用できないデバイスもあります。

[「高度な調整」も参照してください。](#page-5-0)

### サウンドのオン**/**オフを切り替える

デバイス コントロールの [[ミュート](#page-0-0)] ボタンをクリックして、音声のオ ン/オフを切り替えます。または、マスター コントロール上の同じボタ ンをクリックして、再生デバイスの音声のオン/オフを切り替えることも できます。

<span id="page-5-0"></span>高度な調整

[高度な調整] ウィンドウでは、ベースとトレブルの調整ができます。こ れらのコントロールが灰色で表示されている場合、そのデバイスではこ れらの調整はできません。

オーディオ デバイスの構成によって、[その他の調整] ボックスにその他 のコントロールが示される場合があります。

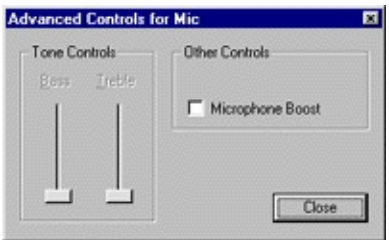

## <span id="page-6-0"></span>既定のオーディオ設定

[[既定のオーディオ設定](#page-0-0)] ボタンをクリックして、オーディオ コントロー ルの設定を標準の値に設定します。

# **SPDIF**(デジタル オーディオ)コントロール

システムが SPDIF(デジタル オーディオ)をサポートしている場合は、[Master] 音量コントロールの下に [高 度なコントロール] ボタンが表示されます。このボタンは、[SPDIF] コントロールを表示します。

#### **AC3**

DVD オーディオを使用できるデジタル レシーバがある場合には、このボックスをチェックします。

#### **PCM**

WAV ファイル、MP3、CD、およびゲーム音声などのすべてコンピュータ サウンドおよび音楽をデジタル ス ピーカで再生する場合には、 このボックスをチェックします。

コントロール パネルの **[**マルチメディア**]** プロパティへのアク セス

Windows の [マルチメディア] プロパティから、既定の再生または録音デ バイスを変更できます。

SoundMAX コントロール パネルから [マルチメディア] プロパティにア クセスするには、2 つの方法があります。

1- それぞれのコントロール上にある [<mark>[既定の再生デバイス](#page-0-0)</mark>] または [[既定の録音デバイス](#page-0-0)] の見出しをダブルクリックします。

2- SoundMAX コントロール パネルを右クリックして、[マルチメ ディア] をクリックします。

メモ

Windows のバージョンによっては、[優先するデバイス] が [既定のデバ イス] と表示されます。

# <span id="page-9-0"></span>特定のデバイス コントロールの表示**/**非表示を切り 替えるには

再生または録音コントロールをすべて非表示にすることができます。非表示にするには、「概 要」に示してある適当なボタンを押します。

または、SoundMAX コントロール パネル ウィンドウに表示されている デバイスを選択し、[<u>[設定](#page-10-0)]</u> ボタンをクリックします。[全般] タブに、 オーディオ デバイスで使用できる録音および再生デバイスの一覧が表示 されます。SoundMAX コントロール パネルに表示するコントロールの ボックスをチェックします。

SoundMAX コントロール パネルを小さい表示にすることもできます。

<span id="page-10-0"></span>**[**全般**]** タブ

### 特定のデバイス コントロールの表示**/**非表示を切り替えるには

SoundMAX コントロール パネルに表示するデバイスを選択するには、以下の手順を実行しま す。

[設定] ボタンをクリックし、[全般] タブを選択します。オーディオ デバイスで使用できる録音 および再生デバイスの一覧が表示されます。SoundMAX コントロール パネルに表示するコント ロールのボックスをチェックします。

同じ方法で、SoundMAX コントロール パネルを小さい表示にすることもできます。

### **SoundMAX** コントロール パネルをタスクバーに配置する

タスクバーのコントロール パネルのアイコンを使用すると、[スタート] メニューを使わずにコ ントロール パネルにアクセスすることができます。

[設定] ボタンをクリックし、[全般] タブを選択します。**[SoundMAX** をタスクバーに表示する**]** を選択し、**[OK]** をクリックします。

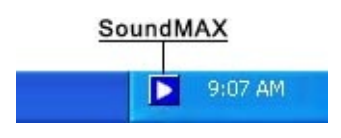

ツールチップの表示

カーソルがコントロール上に移動したときに、そのコントロールについてのツールチップを表 示します。

[設定] ボタンをクリックし、[全般] タブを選択します。**[**ツールチップを表示する**]** を選択 し、**[OK]** をクリックします。

### フォーカスの四角形を表示する

フォーカスの四角形は、現在選択されているパネル コントロールをわかりやすいように点線の 四角形で囲むものです。パネル コントロールは、マウスを使用するか Tab キーを押して選択す ることができます。

[設定] ボタンをクリックし、[全般] タブを選択します。**[**フォーカスの四角形を表示する**]** を選択 し、**[OK]** をクリックします。

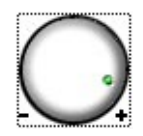

### 配色

このコントロールでは、コントロール パネルの配色を選択できます。高コントラストのオプ ションが含まれます。

[設定] ボタンをクリックし、[全般] タブを選択します。リストから配色を選択し、**[OK]** をク リックします。

#### **SoundMAX AudioESP**

システムが SoundMAX AudioESP をサポートしている場合には、AudioESP 設定は [全般] タブ に表示されます。詳細は、ヘルプの「AudioESP」のセクションを参照してください。

## コントロールの切離し

コントロールを切り離すと、SoundMAX コントロール パネル ウィンド ウを閉じても、以下のように必要なコントロールにアクセスすることが できます。

切り離すコントロールのタイトルをクリックして、コントロールを配置 する場所までドラッグします。切り離したコントロールは、常にすべて のウィンドウよりも手前に表示されます。

切り離したコントロールを画面上に表示したままでコンピュータを シャット ダウンした場合、次にコンピュータを起動したときには切り離 したコントロールは元に戻されます。

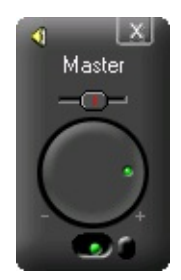

コントロール パネルを小さくする

1- 録音コントロールまたは再生コントロール、あるいはその両方を、非 表示にすることができます。

2- ウィンドウに表示するデバイス コントロールを少なくすることができ ます(「デバイス [コントロールの非表示](#page-9-0)**/**表示を切り替える」を参 照)。

すべてのバランスを中央に戻す

これはすべてのデバイスのバランスを同時に中央に戻す機能で、個々の デバイスをそれぞれに調整するよりも簡単に早く調整を行うことができ ます。

SoundMAX コントロール パネルを右クリックして、[すべてのバランス を中央に戻す] をクリックします。

コントロール パネルの更新

コントロールパネルが歪んで表示される場合には、更新によってウィン ドウを適切に表示するように再描画します。

SoundMAX コントロール パネルを右クリックして、[更新] をクリックし ます。

コントロール パネルを閉じてすべてのコントロールを閉じる

[[システム](#page-0-0) メニュー] ボタンをクリックし、[すべて閉じる] をクリックし ます。

メモ

この操作を行うと、SoundMAX コントロール パネルがタスクバーから 消去されますが、次にコンピュータを起動したときには SoundMAX コ ントロール パネルが再度タスクバーに表示されます。Windows の [ス タート] メニューから SoundMAX コントロール パネルを再起動すること もできます。

## <span id="page-17-0"></span>**AudioWizard** とは**?**

AudioWizard は、マイクおよびスピーカのセットアップを支援します。

**SoundMax** コントロール パネルおよびタスクバーのアイコン に表示される警告表示の意味は**?**

再生または録音に関係するデバイスが正しく動作していないときにの み、警告が表示されます。SoundMAX コントロール パネルに警告が表 示された場合は、オーディオ関係に問題があることを通知するためにタ スクバーにも警告が表示されます。

■警告がない場合のタスクバー アイコン

■警告が表示された場合のタスクバー アイコン

■ デバイスの互換性に問題がある場合のタスクバー アイコン

#### 黄色の警告表示

黄色の警告表示には、2 種類あります:低音量警告およびミュート/選択警 告(「**SoundMAX** コントロール [パネルの概要」](#page-0-0)を参照)。

低音量警告は、音量が小さすぎるためにデバイスが正しく作動していな いことを示し、マイクおよびライン入力の録音コントロールについて表 示されることがあります。再生コントロールのマスター、Wave および マイク コントロールでも表示されることがあります。

ミュート/選択警告は、デバイスがミュートされているか選択されていな いことを示し、再生コントロールのマイクを除く上記のデバイスで表示 されることがあります。

メモ**:**[黄色の警告表示を消すには、警告表示または](#page-6-0)**[**既定のオーディオ設 定**]** ボタンをクリックします。

#### 赤色の警告表示

赤色の警告表示は、デバイスとコンピュータの接続が正しくないことを

示します。

これには、次の 2 つの場合があります:

1. デバイスが正しいジャックに接続されていない。

2. デバイスに対するスピーカの設定が正しくない。

状態を修正するには、デバイスを正しいジャックに接続しなおすか、スピーカ設定を接続された デバイスに合わせて調整する必要があります。

メモ**:** 警告表示だけを消す場合は、警告表示をクリックします。

**SoundMax** コントロール パネルがヘルプに示されているもの と違うのですが**?**

「**SoundMAX** コントロール [パネルの概要」](#page-0-0)を参照してください。

SoundMAX コントロール パネル全体の外見は同じですが、使用できる デバイス、選択とミュートなどの詳細、音量レベル インジケータや詳細 なコントロールが使用できるかどうかは、コンピュータのオーディオ デ バイスによって異なります。

# **SoundMax** コントロール パネルをアンインストー ルするには**?**

Windows の [スタート] ボタンをクリックし、Windowsの [コントロール パネル] を開きます。

[プログラムの追加と削除] を開き、**[SoundMAX]** を選択して **[**変更**/**削除**]** ボタンをクリックしま す。最初に表示されるダイアログで、[すべて削除] オプションを選択します。

メモ

この操作によって、SoundMAX オーディオ ドライバも削除されます。

## マイクをセットアップするには**?**

マイクをセットアップするには、SoundMAX コントロール パネルの [**[AudioWizard](#page-17-0)**] を使用します。